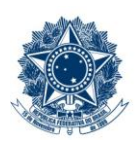

#### **SERVICO PÚBLICO FEDERAL MINISTÉRIO DA EDUCAÇÃO** CENTRO FEDERAL DE EDUCAÇÃO TECNOLÓGICA DE MINAS GERAIS

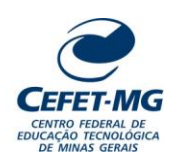

#### **Número (ID SIP)** IT-048 **Natureza** Comum **PCD** 067.2 **Versão** 2.0 **Data** 22/08/2023 **Próxima Revisão** 31/12/2024 **Página** 1/10 **Elaborador:** Ana Raquel Viegas Silva (Analista de Processos) **Revisor:** Thiago Guedes de Oliveira (Diretor Adjunto - CI) **Aprovador:** Sérgio Dias Ribeiro (Coordenador da CIGPS) **UORG Emitente:** Coordenação de Inovação em Gestão, Processos e Serviços (CIGPS) **Título:** ADICIONAR NOVOS DOCUMENTOS EM LOTE NO SIPAC/PROTOCOLO **INSTRUÇÃO DE TRABALHO**

## **1 OBJETIVO**

Apresentar as orientações para adicionar novos documentos em lote a um processo eletrônico no SIPAC - Sistema Integrado de Patrimônio, Administração e Contratos.

# **2 CAMPO DE APLICAÇÃO**

Servidores habilitados e com acesso ao SIPAC.

## **3 CONTEÚDO GERAL**

As seções a seguir visam a apresentar as definições, conceitos, siglas e símbolos pertinentes ao assunto em foco utilizados neste documento.

#### **3.1 INTRODUÇÃO**

Para atender à exigência de tramitação de processos em meio eletrônico, foi implantado, no Centro Federal de Educação Tecnológica de Minas Gerais, o SIPAC - Sistema Integrado de Patrimônio, Administração e Contratos. A adoção desse tipo de sistema decorre da exigência prevista no Decreto nº 8.539/2015. O Sistema possui em seu módulo Protocolo as funcionalidades necessárias à informatização dos fluxos dos processos administrativos.

Nos termos da Portaria Interministerial MPOG/MJ 1677/2015, um processo é definido como um conjunto de documentos avulsos, oficialmente reunidos e ordenados no decurso de uma ação administrativa, e seu arquivamento deverá ser tratado considerando uma unidade única.

O processo administrativo caracteriza-se como eletrônico quando estão presentes dois elementos: (1) os documentos reunidos são nato-digitais ou foram obtidos por digitalização e, (2) os atos processuais são registrados, suportados e disponibilizados em um sistema de informação de base computacional.

#### **3.2 TERMOS-CHAVE**

Processo; Processo eletrônico; Adicionar documentos em lote; Novos documentos.

# **3.3 PARTICIPANTES NA ELABORAÇÃO**

Ana Raquel Viegas Silva

## **3.4 PARTICIPANTES NA REVISÃO**

Thiago Guedes de Oliveira

## **3.5 PARTICIPANTES NA APROVAÇÃO**

Sérgio Dias Ribeiro

#### **3.6 SÍMBOLOS/SIGLAS/ABREVIATURAS**

CONARQ – Conselho Nacional de Arquivos MP – Ministério do Planejamento, Desenvolvimento e Gestão SIPAC – Sistema Integrado de Patrimônio, Administração e Contratos

## **3.7 DEFINIÇÕES/CONCEITOS BÁSICOS**

Para efeito do presente documento, aplicam-se as seguintes definições e conceitos:

**Digitalização**: A digitalização consiste na captura da imagem (representante digital) e deverá ser realizada com o objetivo de garantir o máximo de fidelidade com o documento original, levando em consideração as características físicas, estado de conservação e finalidade de uso.

**Documento ostensivo** - Documento, avulso ou processo, sem qualquer restrição de acesso.

**Documento sigiloso** - Documento, avulso ou processo que, pela natureza de seu conteúdo, sofre restrição de acesso, conforme legislação em vigor.

**OCR** - Tecnologia que permite reconhecer caracteres a partir de um arquivo de imagem ou mapa de bits, sejam eles escaneados, escritos à mão, datilografados ou impressos em dados pesquisáveis e editáveis.

**PDF/A** - Formato de arquivo digital para arquivamento de longo prazo de guarda. Baseia-se na versão 1.4 do PDF de referência da Adobe Systems Inc. (implementado no Adobe Acrobat 5 e versões posteriores) e é definido pelas normas ISO 19005-1:2005, e versão 1.7, ISO 32000-1:2008.

**Tipo de conferência de documentos**: Refere-se à categoria do documento (digital ou impresso) recebido para inserção em um processo eletrônico. Se o documento recebido estiver em meio físico (impresso), será necessária a devida conversão para meio eletrônico, usando o recurso de digitalização. Deve-se observar que o tipo de conferência a ser informado referir-se-á ao documento base e não ao produto de sua digitalização. O Decreto 8.539/15 exige que seja registrada a conferência, feita pelo servidor público, do documento recebido

ou apresentado, existindo as seguintes opções: original, cópia autenticada em cartório, cópia autenticada administrativamente ou cópia simples.

## **3.8 REFERÊNCIAS/NORMAS APLICÁVEIS**

Decreto Presidencial nº 8.539/2015, de 08/10/2015 (Dispõe sobre o uso do meio eletrônico para a realização do processo administrativo)

Portaria Interministerial MPOG/MJ nº 1.677/2015, de 07/10/2015 (Define os procedimentos gerais para o desenvolvimento das atividades de protocolo)

Resolução CONARQ nº 31/2010, de 28/04/2010 (Dispõe sobre a adoção das Recomendações para Digitalização de Documentos Arquivísticos Permanentes)

ET-021 - Padrão para Digitalização de Documentos de Assentamento Funcional

## **4 CONTEÚDO ESPECÍFICO**

As subseções a seguir visam identificar o posto de trabalho responsável pela tarefa (executor), apresentar o seu detalhamento (**Principais Passos**), os pré-requisitos exigidos para sua consecução, os recursos necessários para sua execução e os cuidados especiais aplicáveis, bem como as ações previstas para corrigir eventuais desvios pertinentes ao assunto.

## **4.1 EXECUTOR**

Servidor responsável por adicionar novos documentos ao processo no SIPAC/Protocolo.

#### **4.2 ADICIONAR NOVOS DOCUMENTOS A PROCESSO NO SIPAC/PROTOCOLO**

Para realizar esta operação, acesse o *SIPAC → Módulos → Protocolo → Mesa Virtual.*

O Sistema exibirá a seguinte tela:

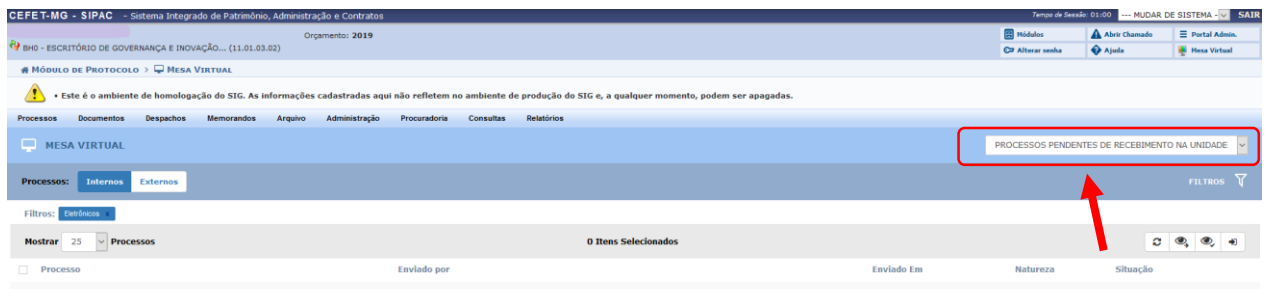

Clicar na seta à direita, para abrir a caixa seleção.

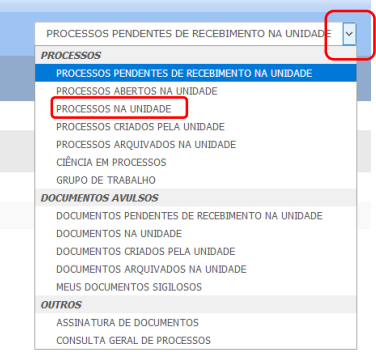

No campo *PROCESSOS,* selecionar a opção *Processos na Unidade.*

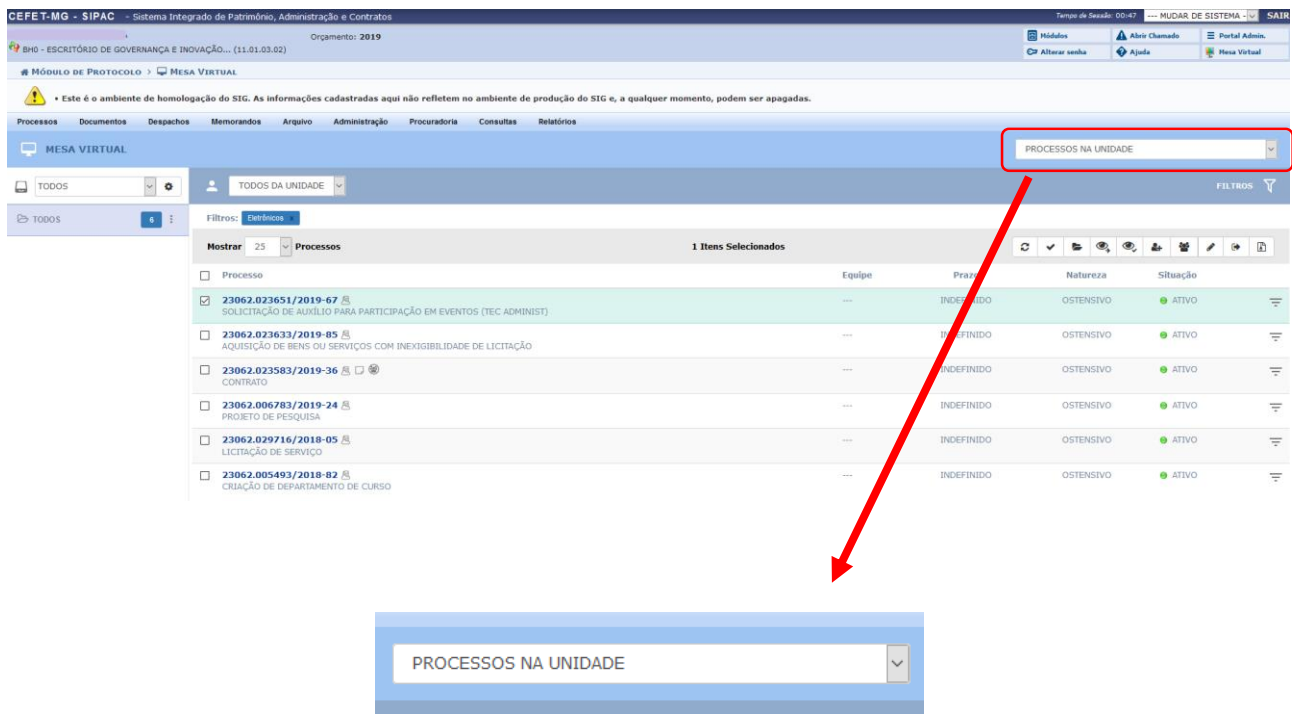

Ao selecionar *Processos na Unidade*, o Sistema apresentará a lista de processos já recebidos na UG e habilitados para a operação de adição de documento.

Marque a caixa referente ao processo para o qual deseja fazer a operação de adição de documentos.

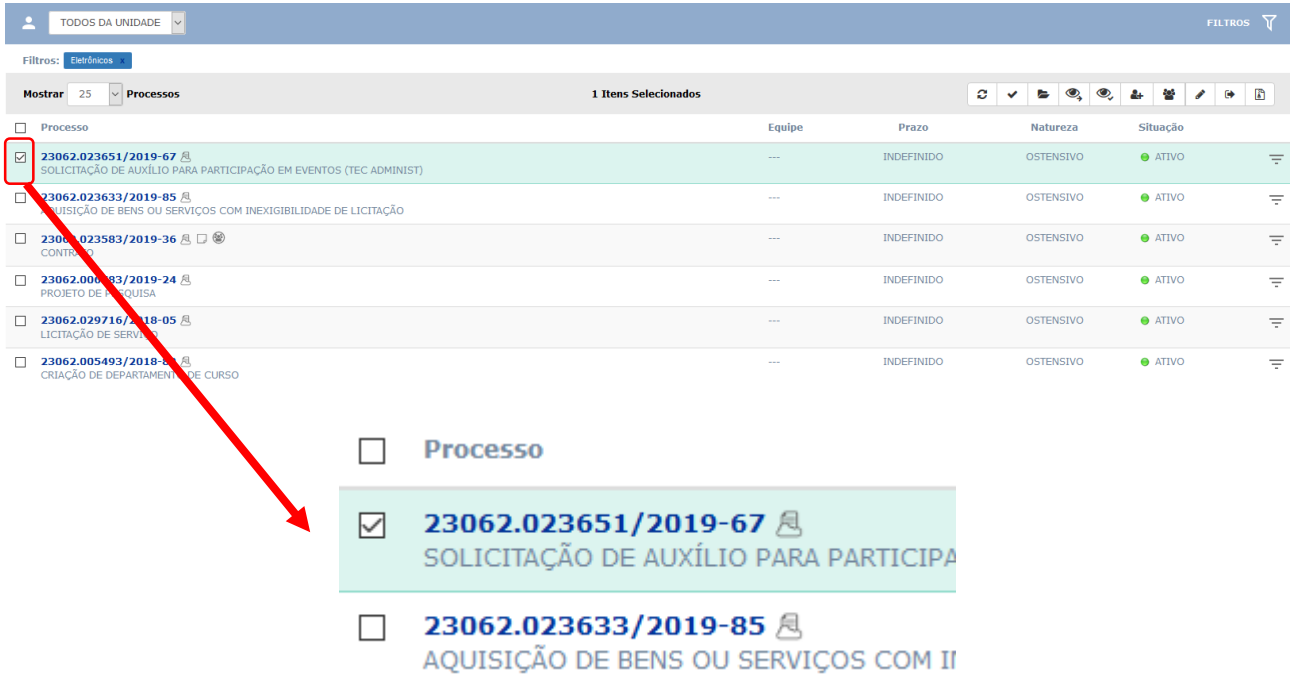

No processo selecionado, clique no ícone  $\overline{=}$ , disponível à direita de cada processo listado na página "*Processos na Unidade"*.

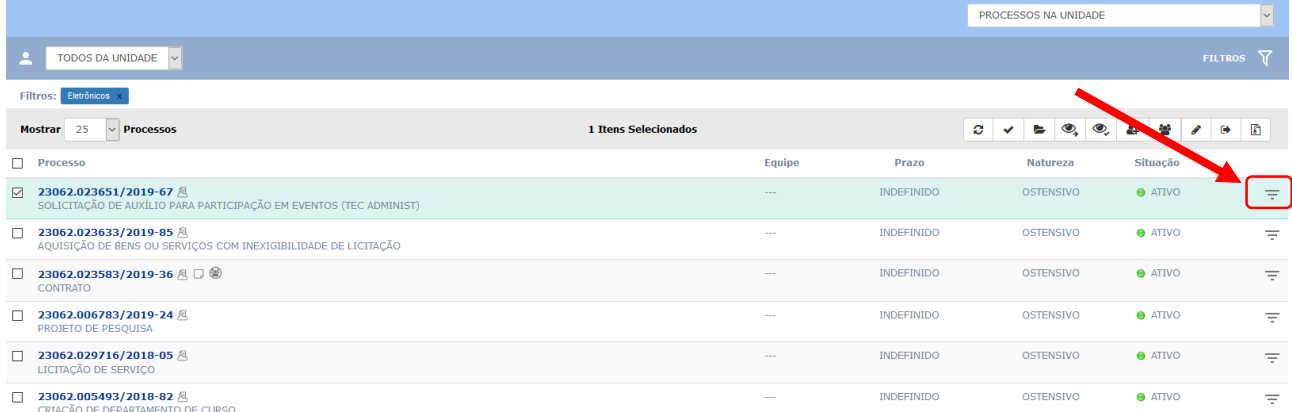

Ao clicar no ícone, o Sistema apresentará as opções de operação a serem realizadas no processo, conforme a tela a seguir. Caminhe com o cursor até a opção **Adicionar Novos Documentos em Lote.**

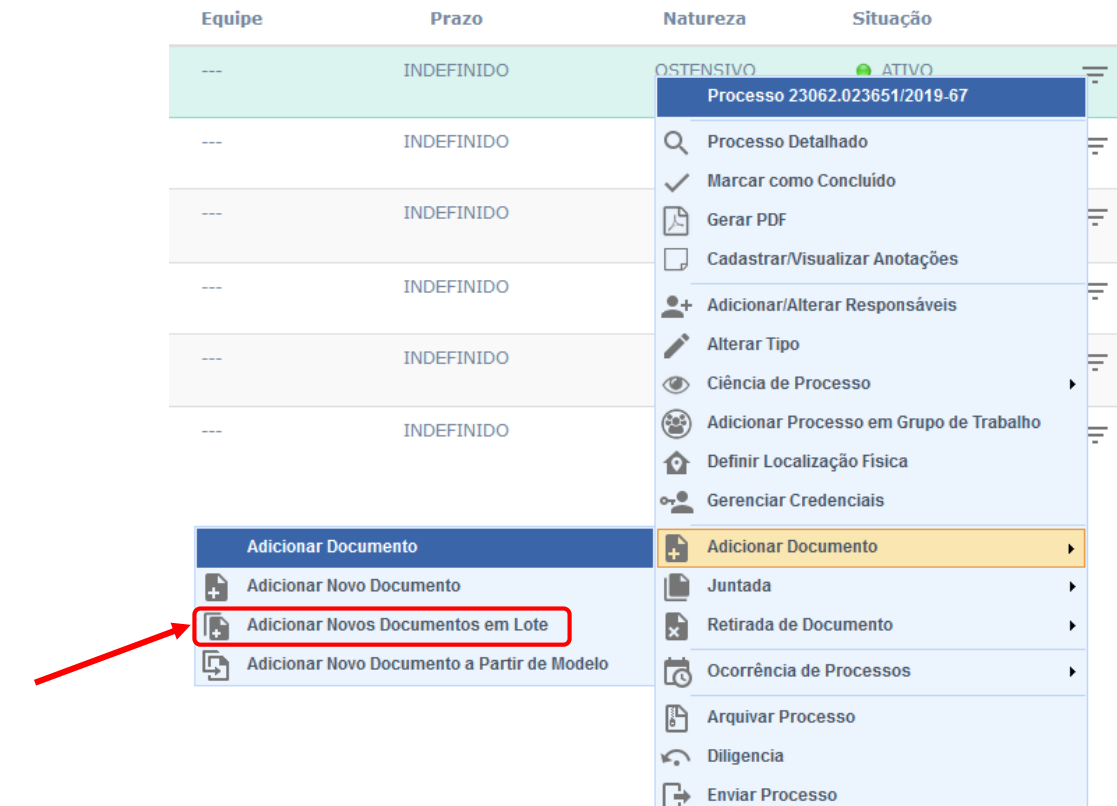

# **4.2.1 Adicionar Novos Documentos em Lote**

Ao clicar na opção **Adicionar Novos Documentos em Lote,** a tela a seguir será exibida:

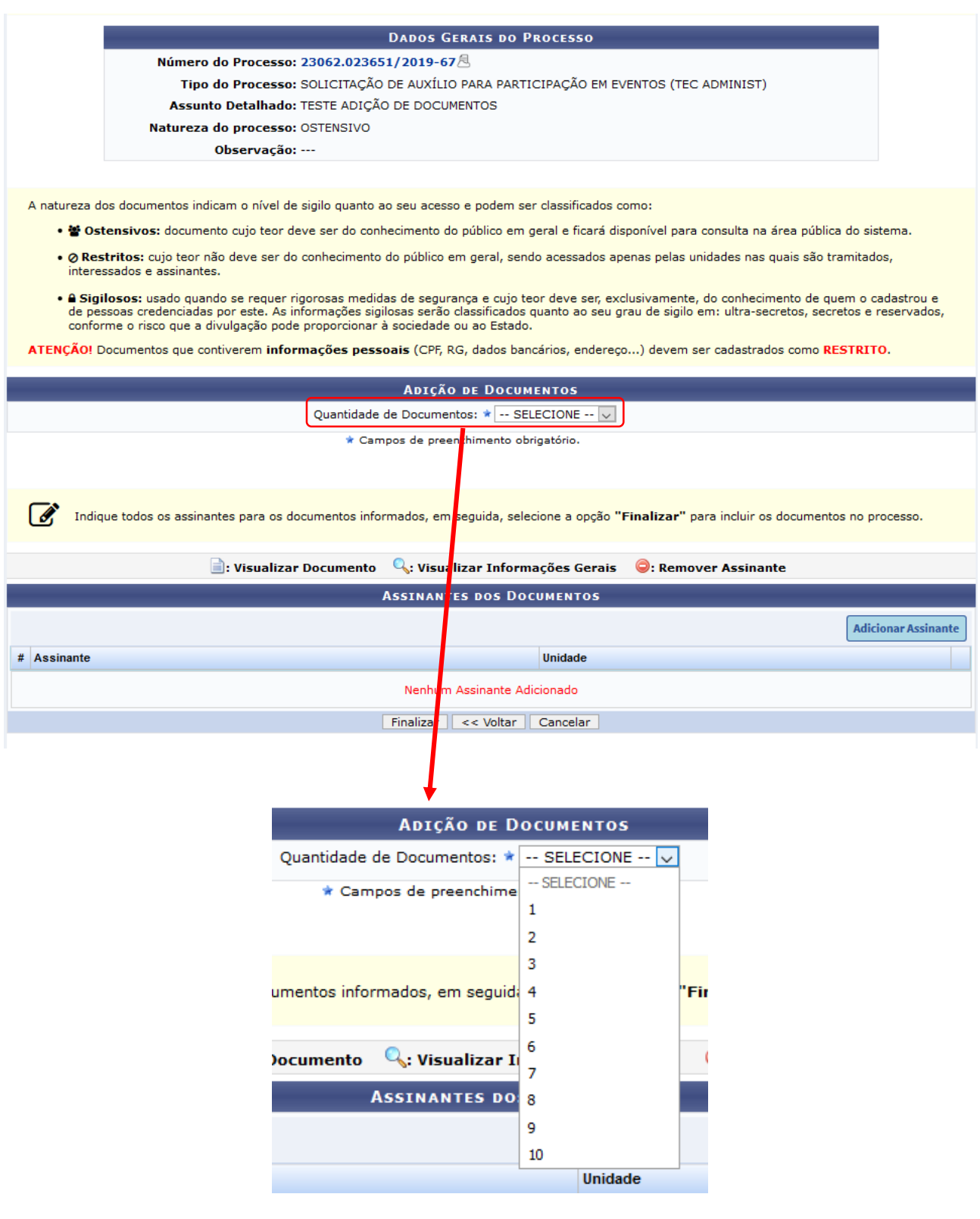

Na tela acima, informe a quantidade de **documentos digitais** que deseja adicionar ao processo: deve-se escolher entre as opções apresentadas.

Após informar a quantidade, o Sistema atualizará a página com o número de quadros que deverão ser preenchidos: cada um deles se refere a um documento.

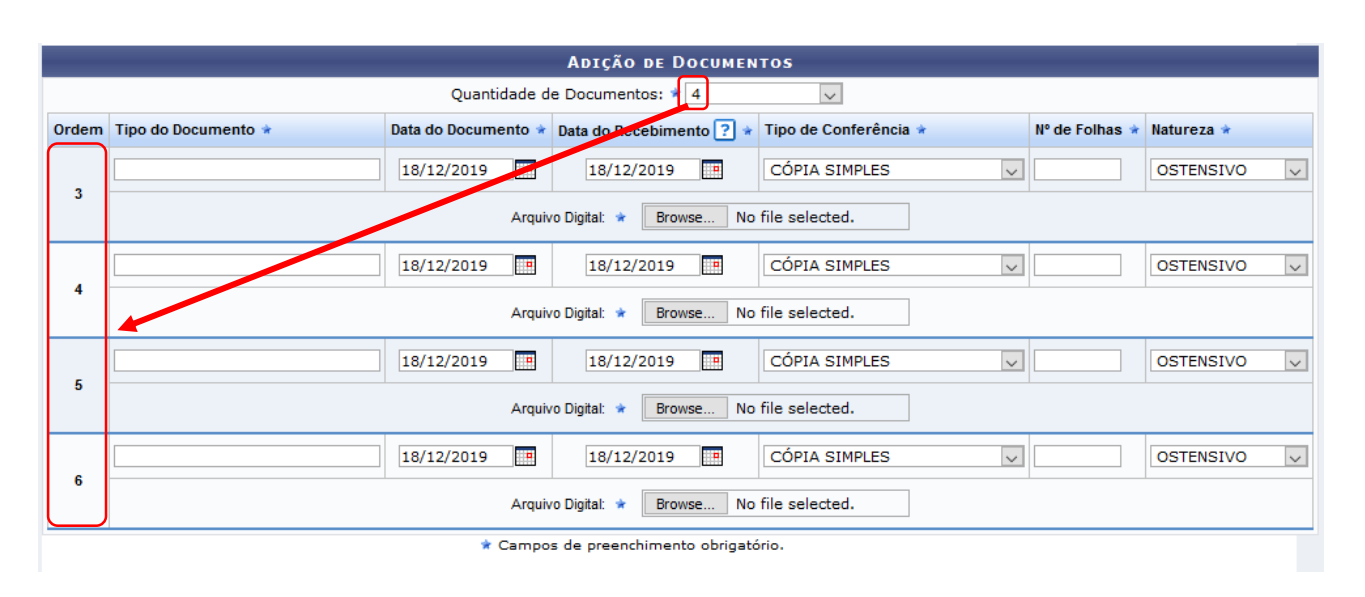

Caso o processo já possua documentos, o número gerado automaticamente no campo Ordem respeitará a sequência crescente de numeração do processo. No quadro anterior, a Ordem se inicia em 3, pois o processo já possuía 2 documentos anteriormente adicionados.

IMPORTANTE: a Adição de Documentos em Lote permite cadastrar **somente documentos digitais**.

- *Tipo do Documento*: selecionar a opção adequada ao documento que está sendo inserido. Procurar uma opção com a exata categoria do documento. Caso não localize, deve-se entrar em contato com a equipe responsável pelo MaPA (Manual de Procedimentos Administrativos) e solicitar a criação do tipo do documento na lista do SIPAC/Protocolo.
- *Data do Documento*: É a data de emissão do documento. Para inserir a data desejada, digite-a ou selecione-a no calendário exibido ao clicar no ícone
- *Data de Recebimento:* Informar a data em que o documento digital foi recebido na UG (por e-mail ou outro sistema) ou, na ausência dela, informar a data da conversão do documento em papel para arquivo digital, ou a data de obtenção do arquivo na internet (por *download*). Para inserir a data desejada, digite-aou selecione-a no calendário exibido ao clicar no ícone ...
- *Tipo de Conferência*: Selecionar a opção que indica a forma do documento que foi apresentada ao servidor público pelo interessado/solicitante (Original, Cópia autenticada em cartório, Cópia autenticada administrativamente ou Cópia simples). Para maiores detalhes, consultar o item 3.7 desta Instrução de Trabalho.
- *Número de Folhas:* Valor preenchido automaticamente pelo SIPAC para a maioria dos formatos de arquivos adotados pelo ePING.
- *Natureza do Documento (Ostensivo, Restrito ou Sigiloso):*

Documento **Ostensivo**: documentos ficarão disponíveis para consulta na área pública do Sistema; Documento **Restrito:** documento não estará habilitado para consulta do público em geral, sendo acessado apenas pelas unidades nas quais o processo tramitará, pelos interessados e pelos assinantes do documento. Documento **Sigiloso**: usado quando se requer rigorosas medidas de segurança e cujo teor deve ser, exclusivamente, do conhecimento de quem o cadastrou e de pessoas por ele credenciadas.

 Insira o *Arquivo Digital* do documento. Para isso, clique em *Selecionar arquivo* e escolha o arquivo desejado.

Após adicionar o(s) documento(s), inclua o(s) responsável(is) pela assinatura de cada documento que foi adicionado ao processo eletrônico. Para isso, escolha entre as opções apresentadas.

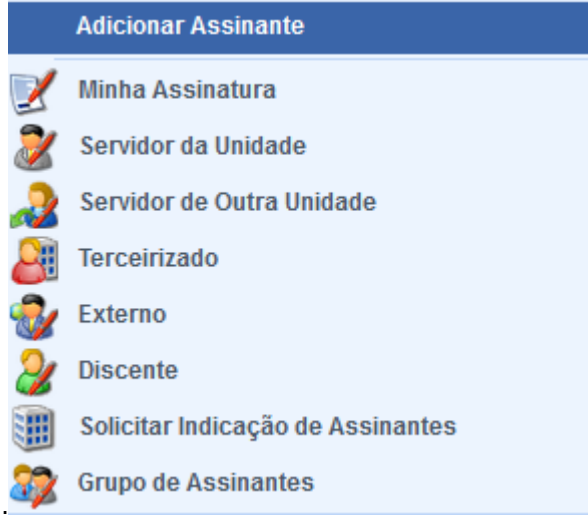

**IMPORTANTE:** o sistema permite que vários assinantes sejam indicados, independente de pertencerem ou não à mesma categoria.

Após adicionar todos os assinantes dos documentos, clique em **Finalizar.** A tela a seguir de **Dados Gerais do Processo** será disponibilizada pelo Sistema.

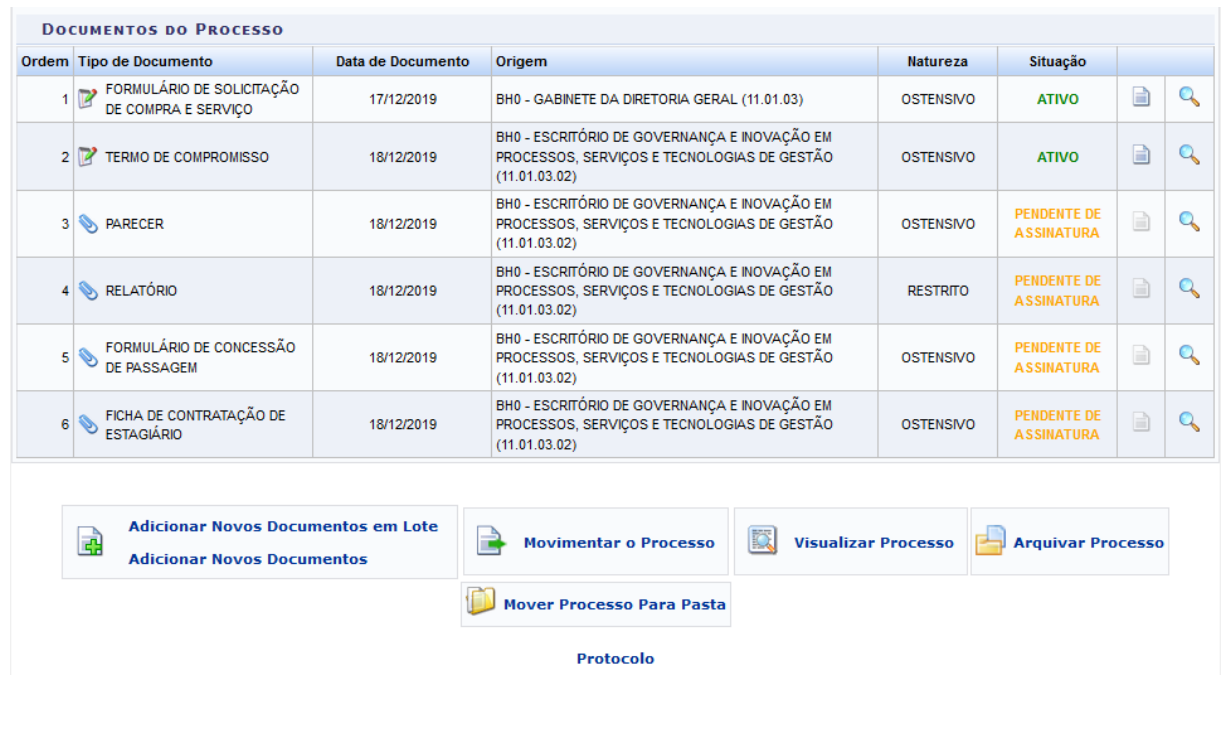

Natela, se desejar visualizar os documentos inseridos, clique no ícone . Para visualizar os dados gerais dos documentos recém-inseridos, clique no ícone ao seu lado.

# **4.3 PRÉ-REQUISITOS/RECURSOS NECESSÁRIOS/CUIDADOS ESPECIAIS**

- 4.3.1 Ter realizado o cadastro da Identificação Única [\(http://iu.cefetmg.br\)](http://iu.cefetmg.br/).
- 4.3.2 Estar habilitado no SIPAC para realizar a operação tratada nessa Instrução de Trabalho.
- 4.3.3 A adição de novos documentos somente é possível em processos que foram recebidos e estejam de posse na UG do servidor que está executando a ação.

## **4.4 DESVIOS E AÇÕES NECESSÁRIAS**

Não houve conteúdo para esse tópico, na presente versão do documento.

# **5 HISTÓRICO DE ATUALIZAÇÕES**

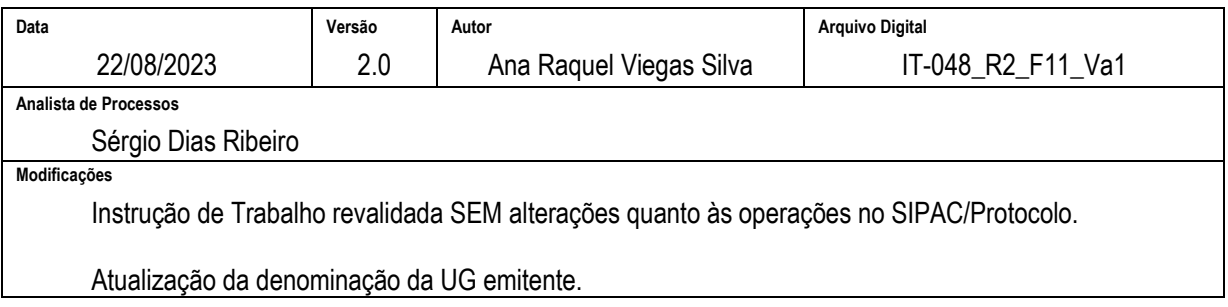

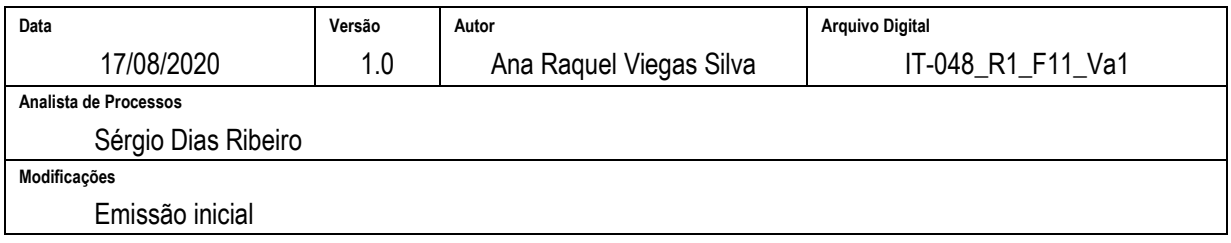

#### **6 DOCUMENTOS ADICIONAIS**

Não houve conteúdo para esse tópico, na presente versão do documento.

#### **7 PERGUNTAS FREQUENTES**

Não houve conteúdo para esse tópico, na presente versão do documento.